## 北新國小線上修繕登記 SOP 標準作業流程

1. 進入本校首頁 http://www1.tspes.tpc.edu.tw/ → 點選右上角"登入" (注意:使用 LDAP 登入不得以 163.20.112.15 方式登入)

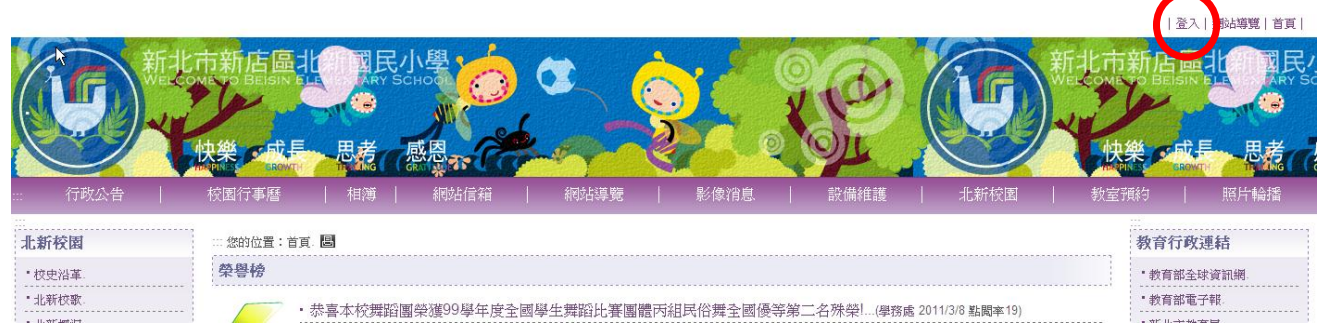

2. 點選"使用 LDAP 登入(目前僅提供教師身份)"

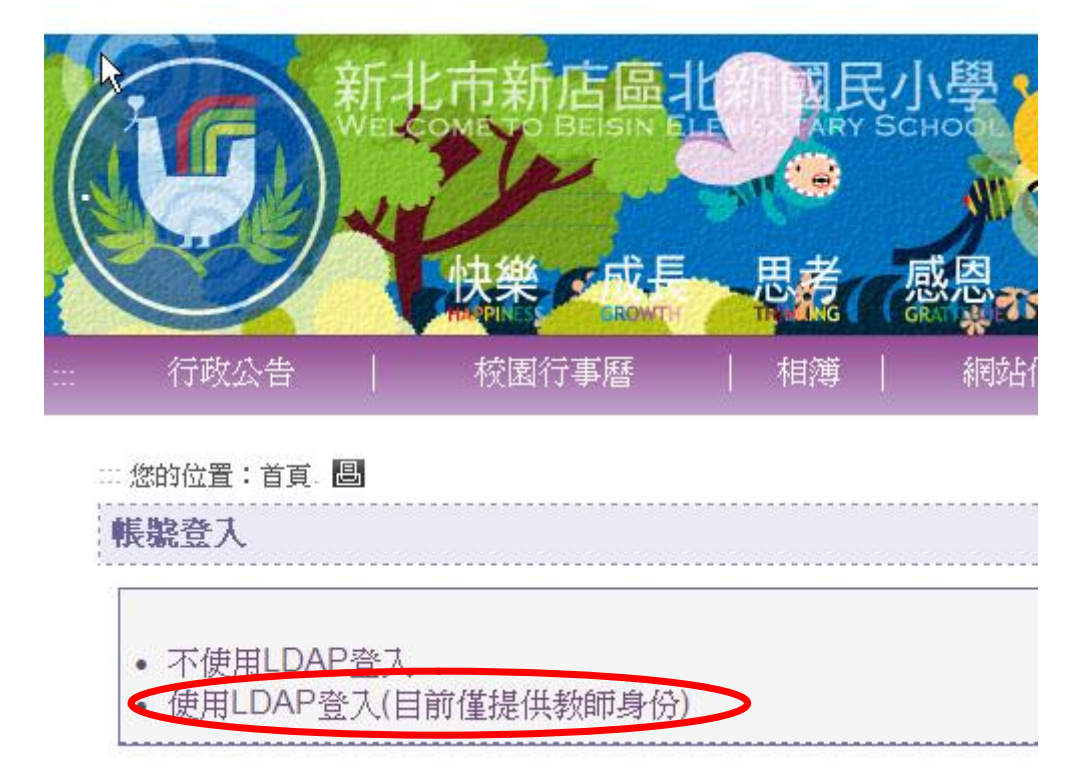

3.進入新北市教育局單一認證入口網站→輸入校務行政系統"帳號、密碼、驗證"資料 →點選"一般登入"

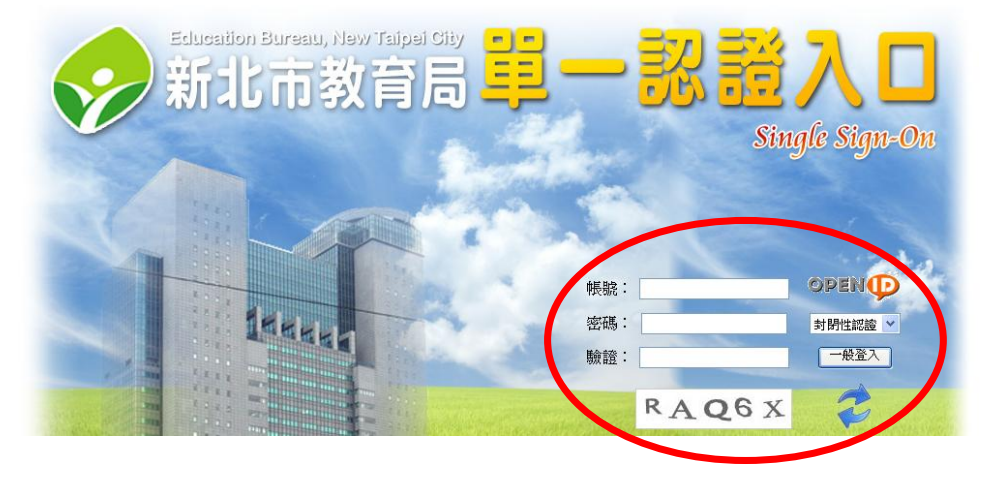

## 4. 進入下方頁面後點選中間"設備維護"。

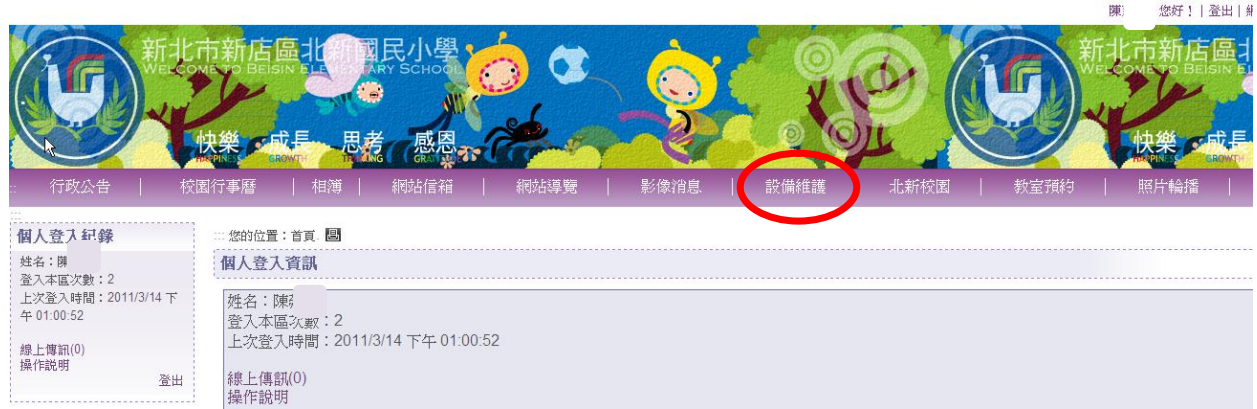

## 5.進入修繕進度查詢頁面後點選"**修繕登記區**"→再點選"我要填報"。

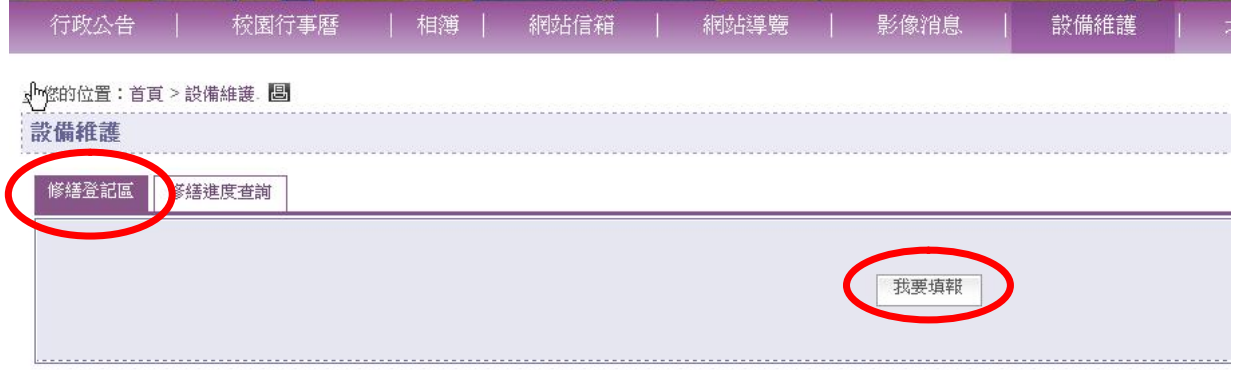

6.依據各項內容填報您所需修繕的資料後,按"確認送出"後即完成線上修繕填報作業。

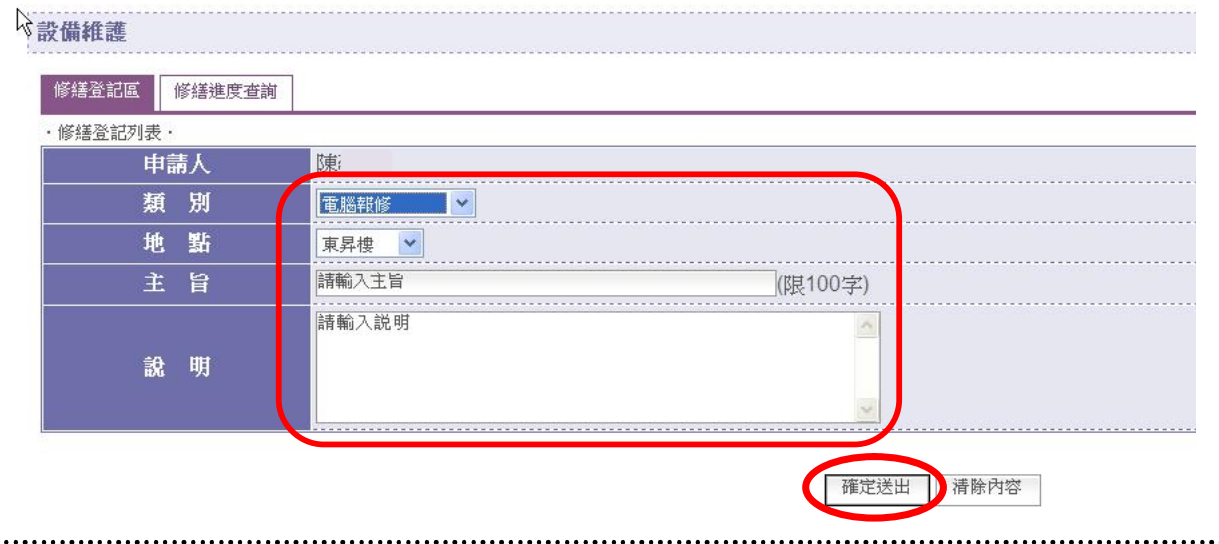

## 【總複習】

- 1. 進入本校首頁 http://www1.tspes.tpc.edu.tw/ → 點選右上角"登入"
- 2. 點選"使用 LDAP 登入(目前僅提供教師身份)"
- 3.進入新北市教育局單一認證入口網站→輸入校務行政系統"帳號、密碼、驗證"資料 →點選"一般登入"
- 4. 進入下方頁面後點選中間"設備維護"。
- 5.進入修繕進度查詢頁面後點選"修繕登記區"→再點選"我要填報"。
- 6.依據各項內容填報您所需修繕的資料後,按"確認送出"後即完成線上修繕填報作業。